Χρήση εργαλείου XolidoSign Desktop (έκδοση 2.2.1.52 και νεότερη) για την προσθήκη Ψηφιακής Υπογραφής σε αρχεία PDF

(Νοέμβριος 2020)

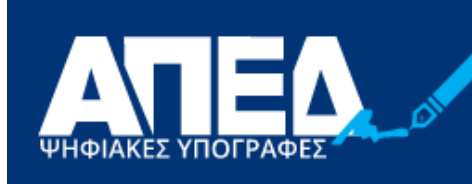

**APXH** ΠΙΣΤΟΠΟΙΗΣΗΣ ΕΛΛΗΝΙΚΟΥ ΔΗΜΟΣΙΟΥ

# Περιεχόμενα

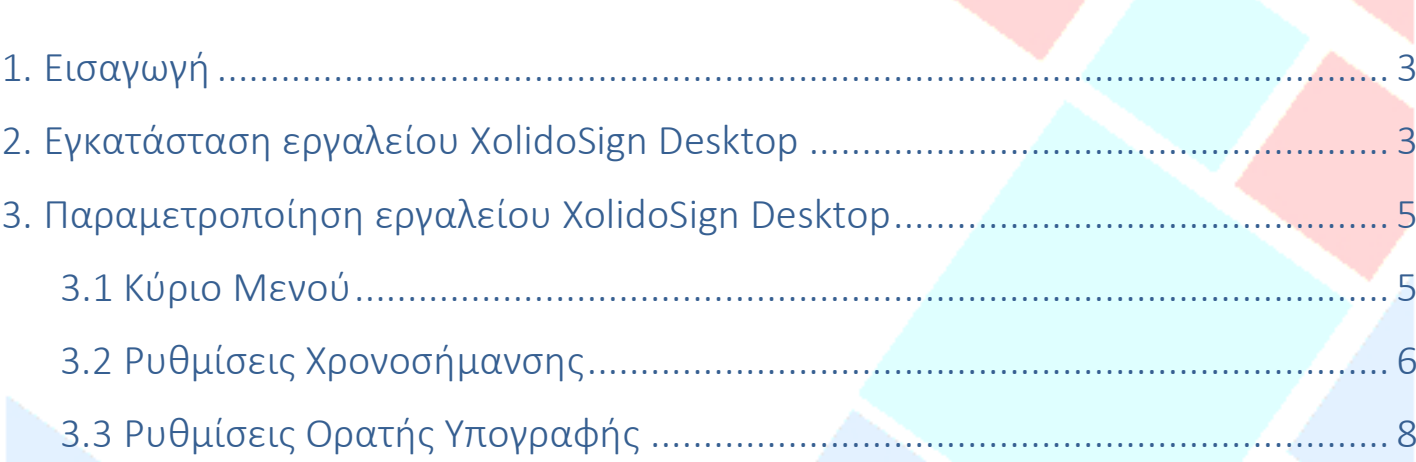

## <span id="page-2-0"></span>1. Εισαγωγή

Στο παρόν εγχειρίδιο περιγράφεται η διαδικασία, την οποία θα πρέπει να ακολουθήσει ο χρήστης προκειμένου να υπογράψει ψηφιακά ένα έγγραφο PDF. Πιο συγκεκριμένα γίνεται εκτενής περιγραφή του κατεβάσματος, εγκατάστασης και παραμετροποίησης του εργαλείου XolidoSign Desktop προκειμένου να είναι δυνατή τόσο η προσθήκη ψηφιακής υπογραφής όσο και η προσθήκη ασφαλούς χρονοσήμανσης.

## <span id="page-2-1"></span>2. Εγκατάσταση εργαλείου XolidoSign Desktop

Το πρώτο βήμα είναι να εισέλθετε στην ιστοσελίδα του λογισμικού XolidoSign Desktop <https://en.xolido.com/lang/xolidosign/modulo/xolidosign-desktop/descargar/> και στη συνέχεια κάντε κλικ στο "Free download".

Μετά από ελάχιστα δευτερόλεπτα θα εμφανιστεί μήνυμα που θα σας ζητάει να επιλέξετε εάν θέλετε να "Αποθηκεύσετε" το αρχείο εγκατάστασης για μελλοντική χρήση ή να ξεκινήσει η ¨Εκτέλεση¨ της εγκατάστασης.

Στο αρχικό παράθυρο εγκατάστασης πατήστε OK και στην συνέχεια Επόμενο/Next.

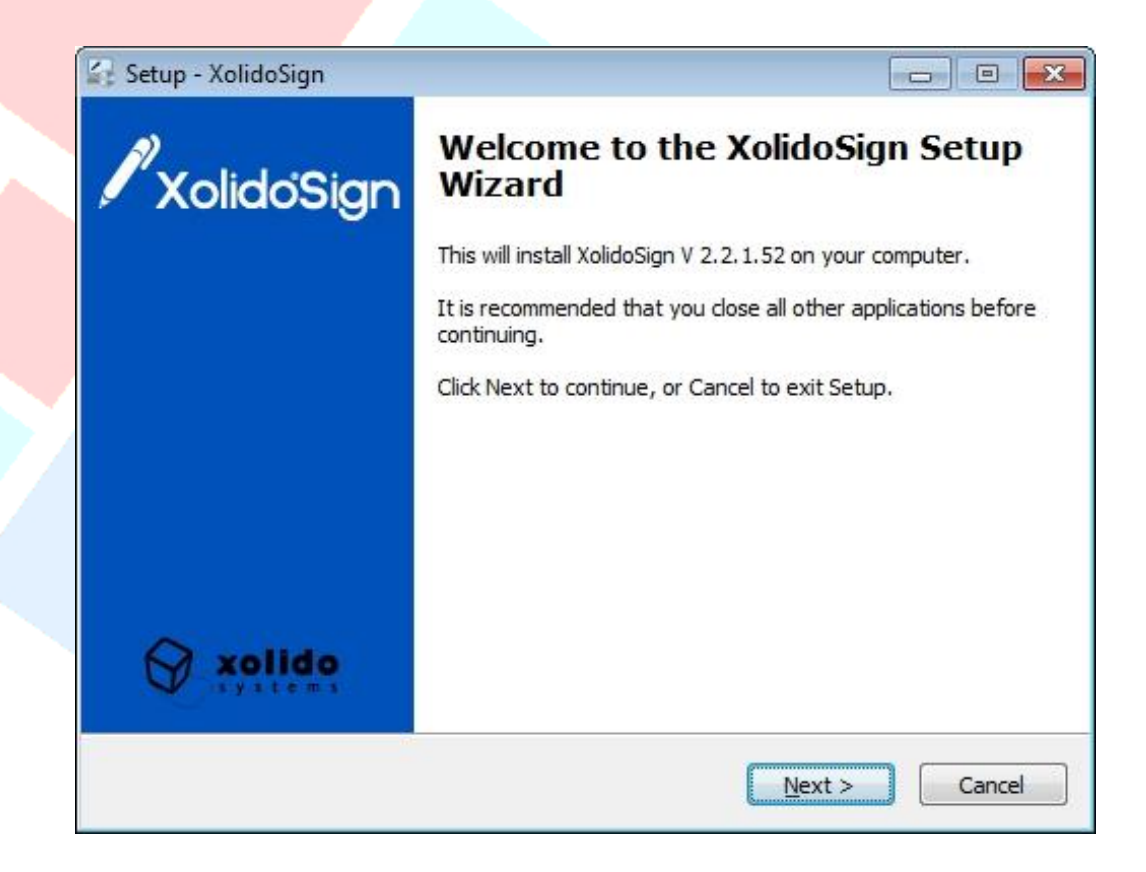

Επιλέξτε τη Συμφωνία/Ι accept the agreement με τους όρους και προϋποθέσεις εγκατάστασης και πατήστε Επόμενο/Νext.

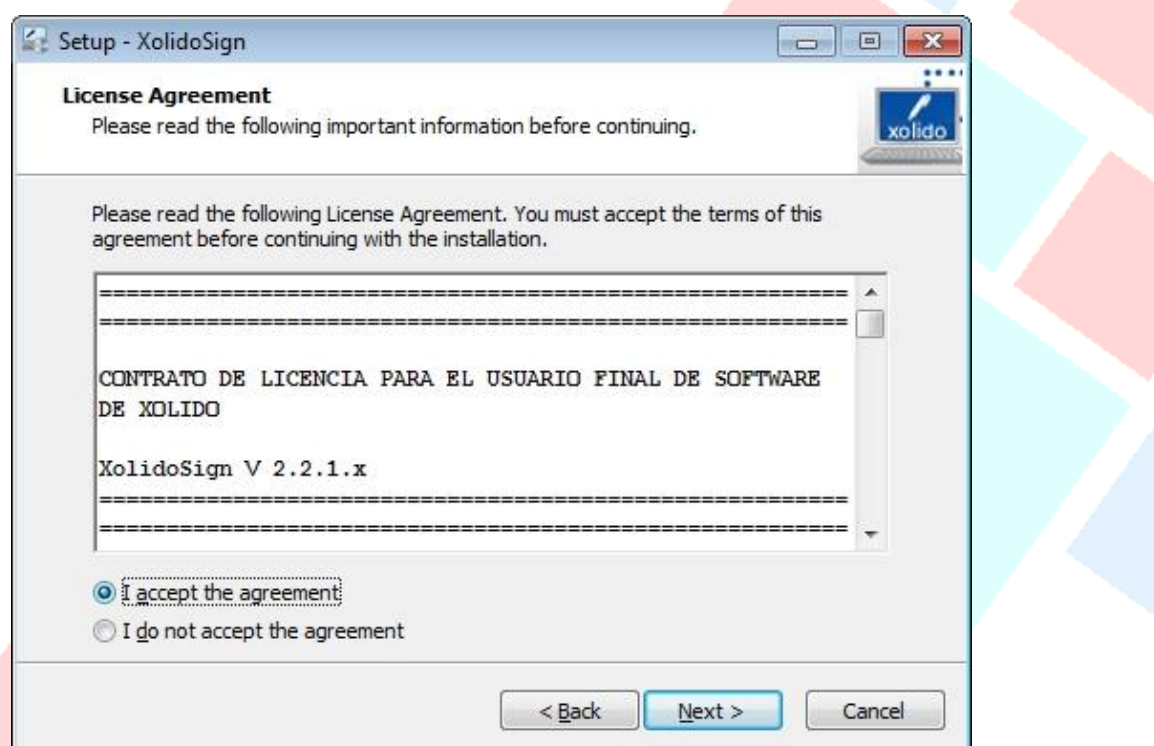

Συνεχίστε να πατάτε Επόμενο/Νext όσες φορές σας ζητηθεί. Μετά από λίγα δευτερόλεπτα η εγκατάσταση θα ολοκληρωθεί και θα εμφανιστεί το παράθυρο ολοκλήρωσης εγκατάστασης, όπου και θα πατήσετε το κουμπί Τέλος/Finish.

#### <span id="page-4-0"></span>3. Παραμετροποίηση εργαλείου XolidoSign Desktop

#### <span id="page-4-1"></span>3.1 Κύριο Μενού

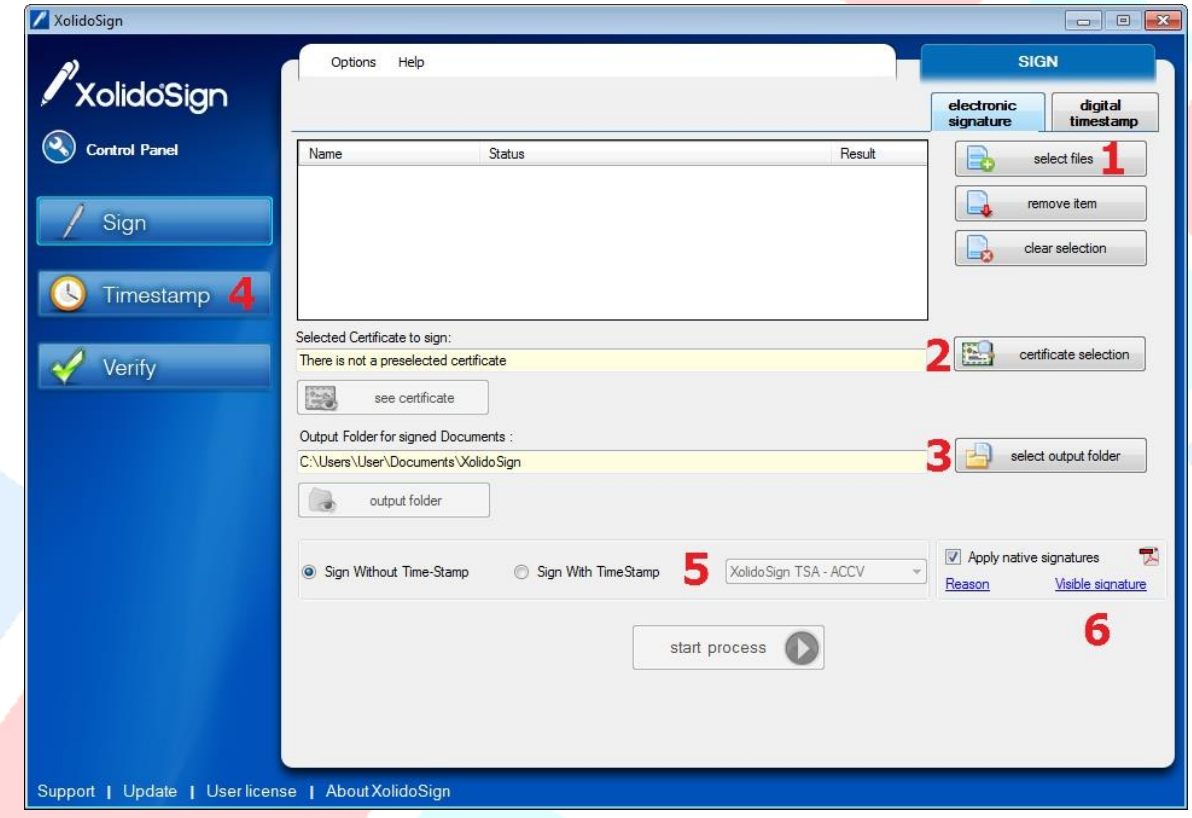

- 1. Πατήστε το select files και επιλέξτε αρχείο pdf προς υπογραφή
- 2. Πατήστε το certificate selection και επιλέξτε το ψηφιακό πιστοποιητικό σας
- 3. Πατήστε το select output folder, για να επιλέξετε τον φάκελο στον οποίο θα αποθηκευτεί το ψηφιακά υπογεγραμμένο pdf αρχείο
- 4. Πατήστε το Timestamp για να ρυθμίσετε την ασφαλή χρονοσήμανση
- 5. Επιλέξτε Sign With TimeStamp για να εισάγετε χρονοσήμανση στο pdf αρχείο σας, και αντίστοιχα τον εξυπηρετητή χρονοσήμανσης από τη λίστα.
- 6. Πατήστε το Visible Signature για να ρυθμίσετε την ορατή υπογραφή

Τέλος πατήστε το πλήκτρο start process για να υπογράψετε το έγγραφο.

#### <span id="page-5-0"></span>**3.2 Ρυθμίσεις Χρονοσήμανσης**

Για να ρυθμίσετε την ασφαλή χρονοσήμανση θα πρέπει από την κεντρική οθόνη να πατήσετε το κουμπί Timestamp ή να επιλέξετε την καρτέλα digital timestamp και στη συνέχεια κάντε κλικ στο Manage TimeStamp Server List.

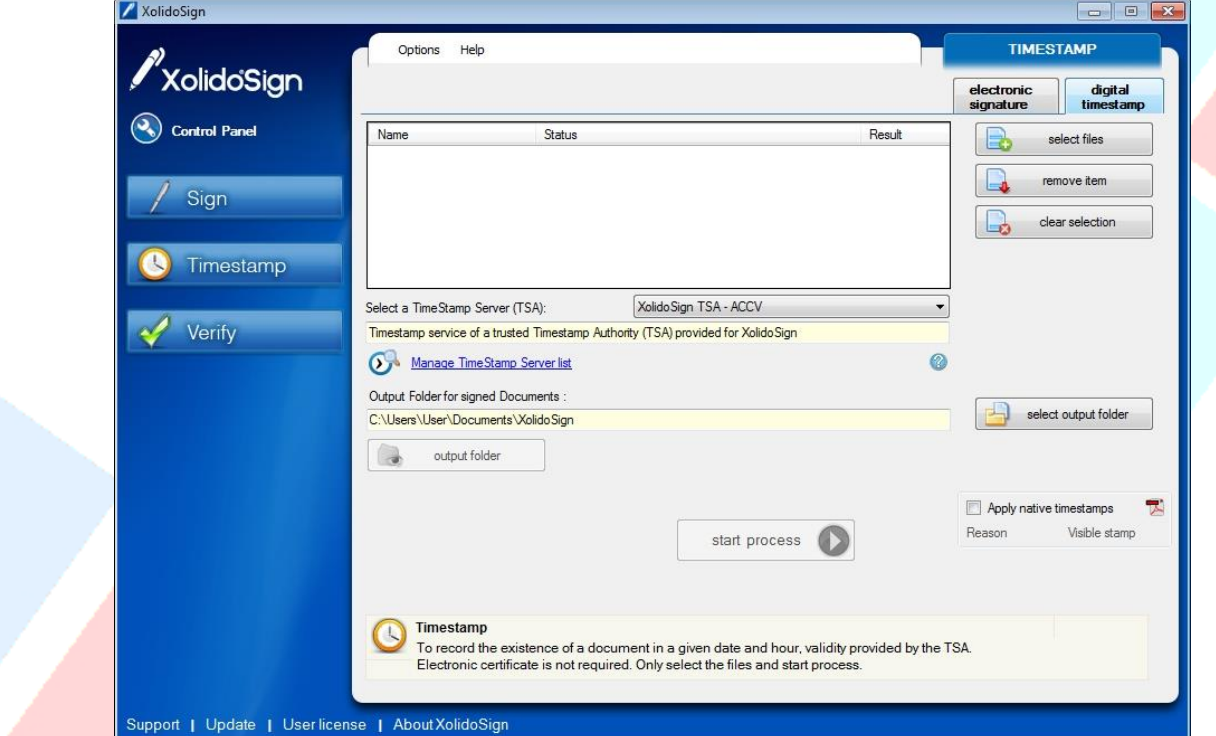

Κάντε ξανά κλικ στο manage timestamp server list

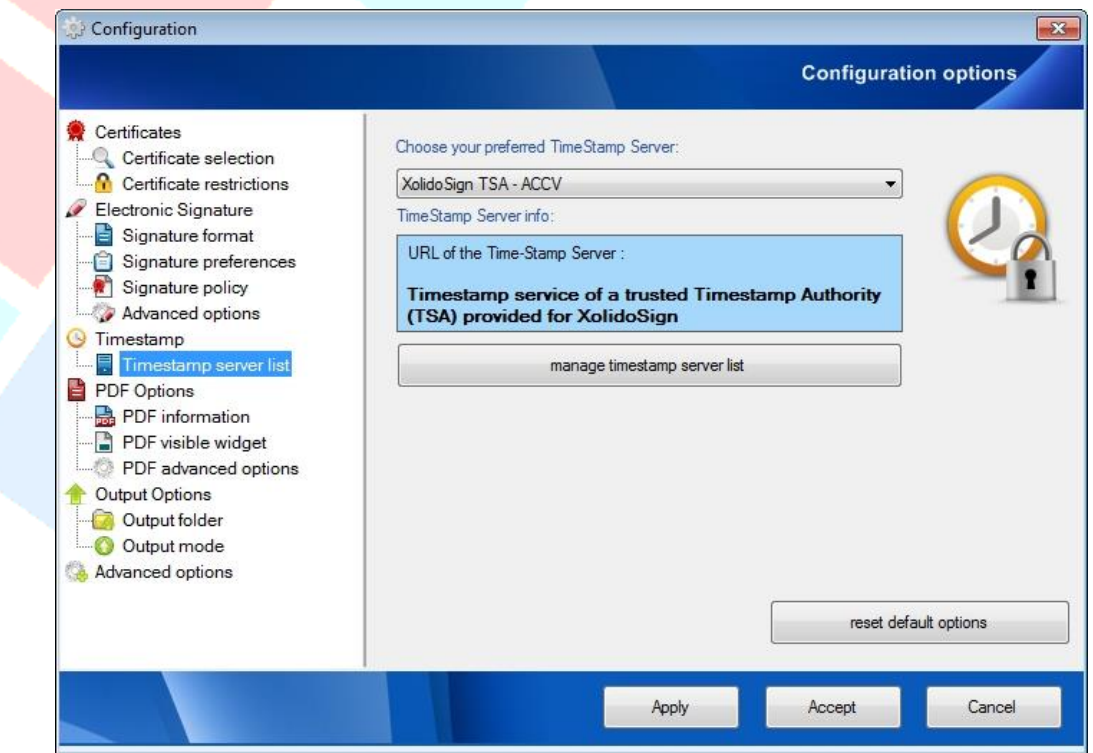

#### Κάντε κλικ στο κουμπί Add new

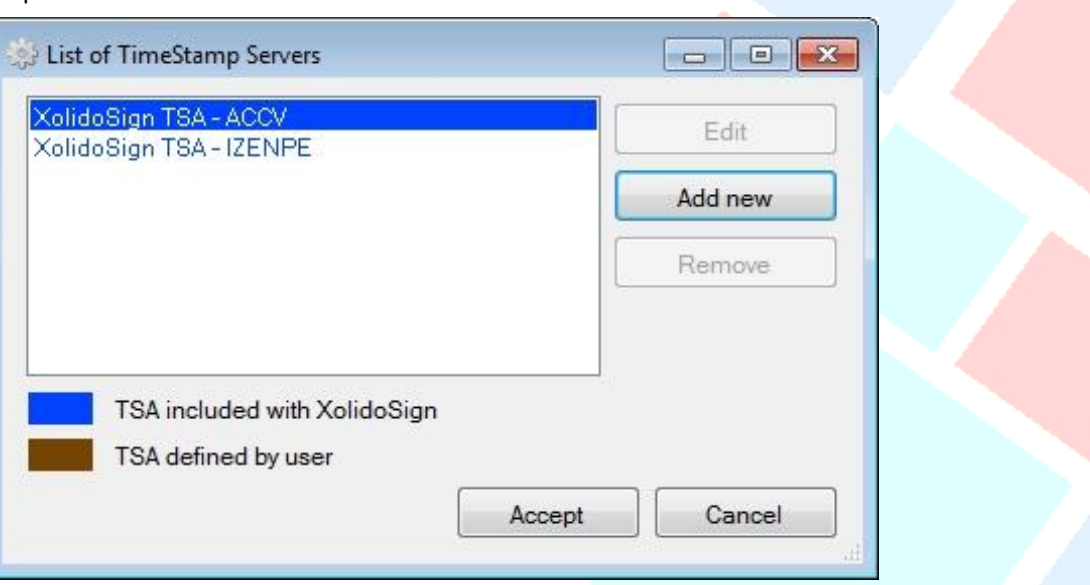

- 1. Πληκτρολογήστε ένα τυχαίο όνομα (πχ APED) για ευκολότερη επιλογή.
- 2. Πληκτρολογήστε την TSA URL

# https://timestamp.aped.gov.gr/qtss

- 3. Ενεργοποιήστε την επιλογή "Include Nonce on request"
- 4. Πατήστε συνεχόμενα τρείς (3) φορές το κουμπί Accept για να ολοκληρωθεί η ρύθμιση της χρονοσήμανσης και να επιστρέψετε στο κεντρικό μενού

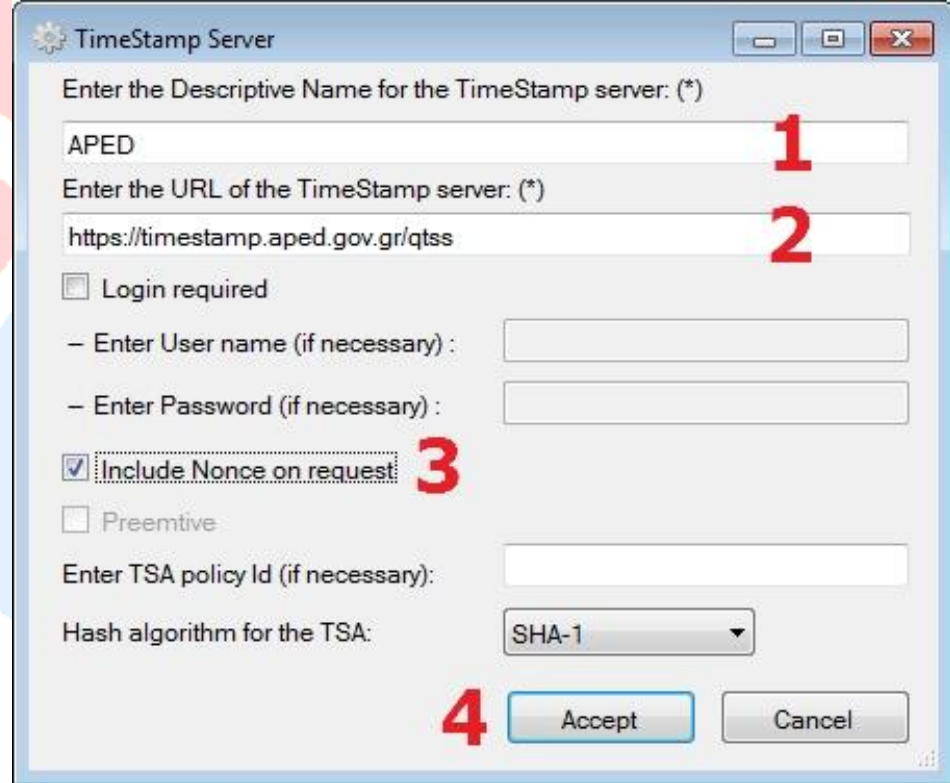

# <span id="page-7-0"></span>3.3 Ρυθμίσεις Ορατής Υπογραφής

Σε περίπτωση που θέλετε να φαίνεται το πλαίσιο ορατής υπογραφής, επιλέξτε από το κυρίως παράθυρο, την επιλογή Visible signature

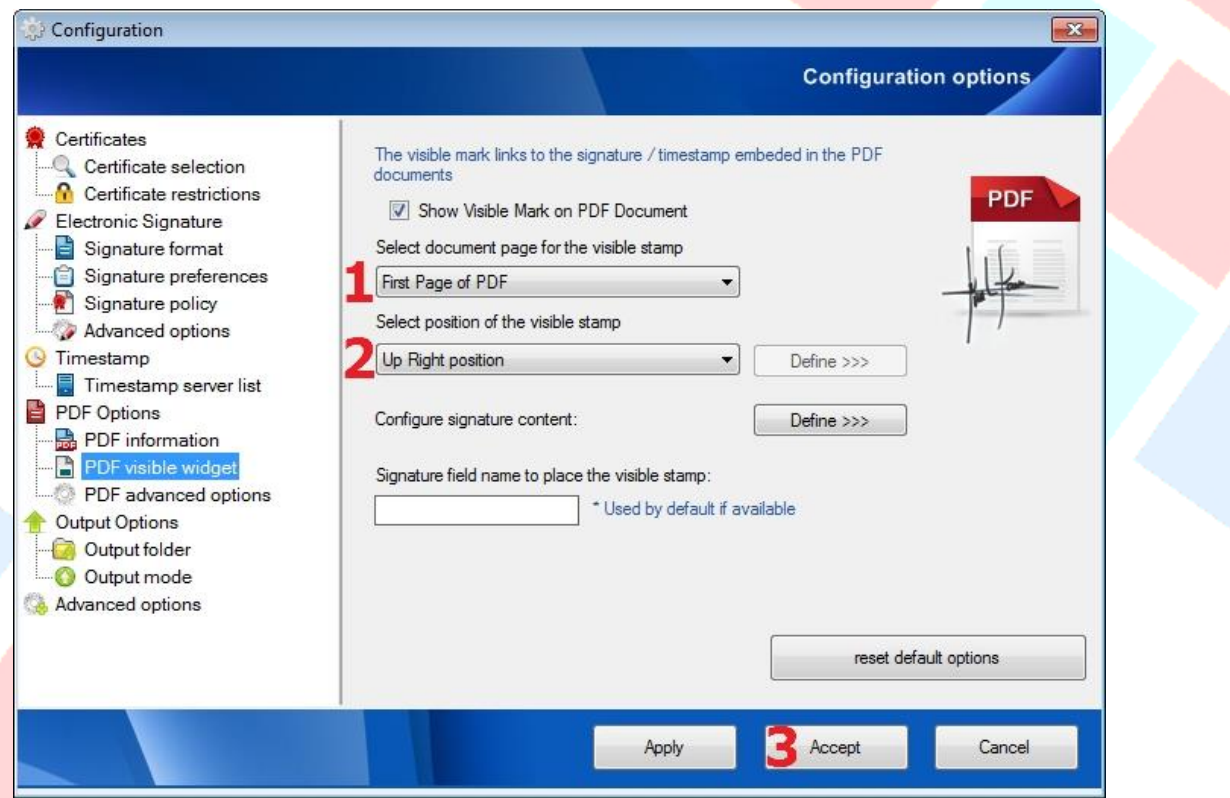

- 1. Επιλέγετε εάν η ορατή υπογραφή θα βρίσκετε στην Πρώτη ή στην Τελευταία ή σε Συγκεκριμένη σελίδα του εγγράφου
- 2. Επιλέγετε σε ποιο σημείο της σελίδας (πχ Πάνω Δεξιά, Κάτω Δεξιά, κλπ) θα βρίσκετε η ορατή υπογραφή.
- 3. Πατήστε το κουμπί Accept για να ολοκληρωθεί η ρύθμιση της ορατής υπογραφής και να επιστρέψετε στο κεντρικό μενού